## **Genesis Client Installation Guide**

This is a step by step guide to install genesis on client workstations.

1. On the client pc open the run box (Windows button  $+ R$ ) type in the server ip address and navigate to the Genesis file share. (*\\SERVER IP\v\GENESIS\GENESIS INSTALL FILES.* 

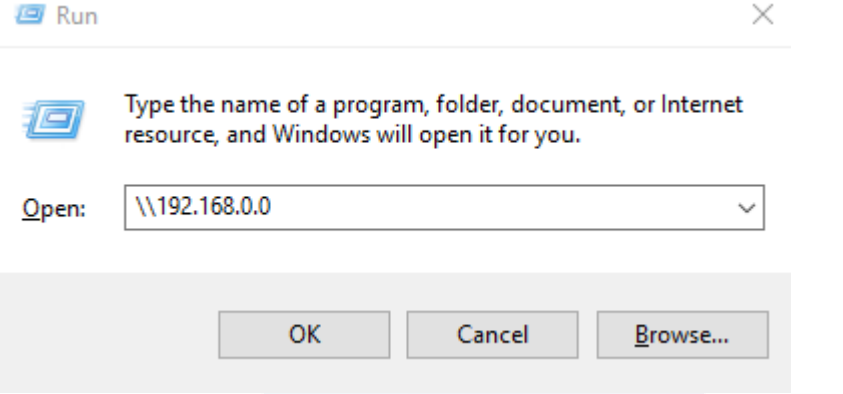

- 2. Look if the file Genesis-Install.bat and Right Click the file and select Run as Administrator **Senesis-Install**
- 3. Now you will see a black Command Prompt screen, it will ask you for the server IP address. Please type in the server Ip Address and press enter then it asks for the Network Drive Letter (Witch is normally V

C:\WINDOWS\system32\cmd.exe == WELCOME TO GENESIS INSTALLATION == version dos  $2.09.20$  ==  $=$  $=$ Please Provide The Following DETAIL SERVER IP:192.168. NETWORK DRIVE LETTER (DEFAULT IS  $V:\rangle$ ):

4. Now you will find the GENESIS INSTALATION MENU screen

```
SELECT YOUR OPTION BY TYPING THE CORESPONDING NUMBER AND THEN ENTER KEY.
1 - EXTRACT GENESIS TO LOCAL COMPUTER
  - INSTALL SQL PREREQUISITES FOR WINDOWS
3 - INSTALL SQL Express 2008
4 - INSTALL SQL Express 2014
  - CREATE GENESIS DB's
\overline{5}6 - SECURITY DOOR SETTUP
7 - FINISH INSTALL
8 - DELETE GENESIS EXTRACTED FILES<br>9 - SERVER OPTIONS
99 - CLOSE INSTALLER
Select a task then press ENTER:
```
5. Now to get the genesis files on the workstation you need to select option 1 then depending on the Type of windows you have select the corresponding option.

```
***** EXTRACT GENESIS OPTIONS? *****(Y/N)
1 - EXTRACT GENESIS FOR WINDOWS XP (ALL USERS)
 - EXTRACT GENESIS FOR WINDOWS 7,8,10 and TS SERVERS (USER SPECIFIC)
3 - BACK TO MAIN MENU
Select The Location and press ENTER:
```
- 6. The next option you must select from the GENESIS INSTALLATION MENU is option 2, this is to install the Prerequisites for the SQL Express installation. (let the installation finish)
- 7. You will now be back on the GENESIS INSTALLATION MENU , the next step is to install the SQL on the workstation. Select one of the options available (I recommend starting with SQL express 2014) but use 2008 for XP devices. The installation does take some time when it is done it will go back to the GENESIS INSTALATION MENU.

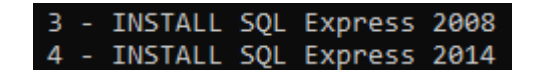

8. After the installation is done please go and look if you can find Microsoft SQL Management Studio. If it is there SQL express did install successfully.

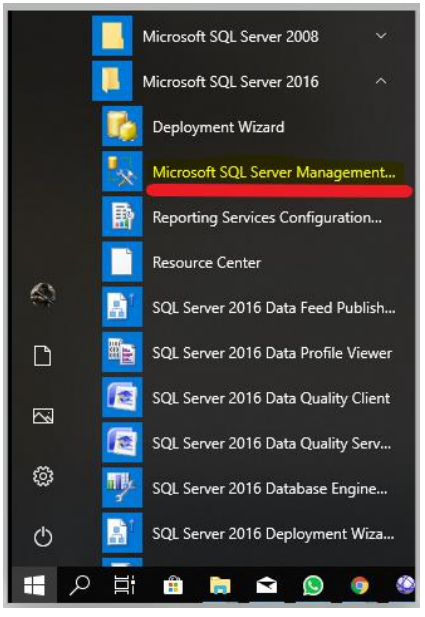

- 9. When the SQL express installation is done the GENESIS INSTALLATION MENU will show again an the net option you must select is 5 Create Genesis DB's. run that option then you are done.
- 10. You can now close the GENESIS INSTALLATION MENU.
- 11. On the desktop of the workstation you will now find the following icons.

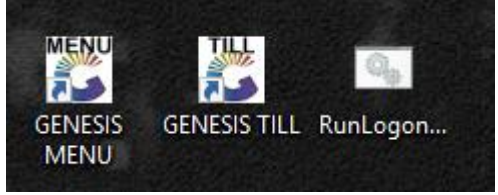

You need right click on the GENESIS MENU and select Open file location.

Look for the for the file named genMacReg.exe **then** then right click that and select Run as Administrator.

12. You now need to fill in the GENESISCOMMON SQL SERVER connection settings. The username and the password is always the same. User: sa The Password: Pa\$\$w0rD

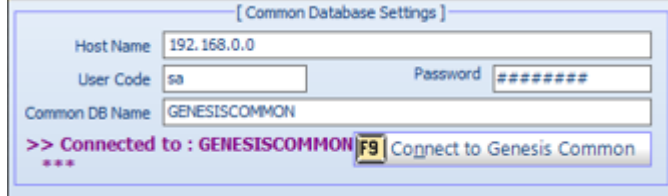

13. On this screen you need to choose the Correct Store that this workstation will connect to. You need to click on the connect button after filling in the details

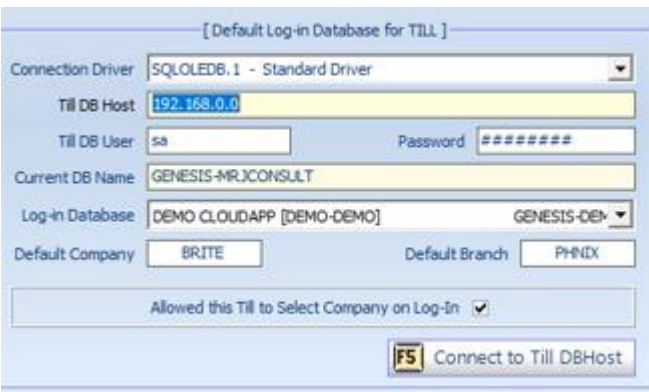

14. Then the last option is to give the details of the local database. You need to click on the connect button after filling in the details

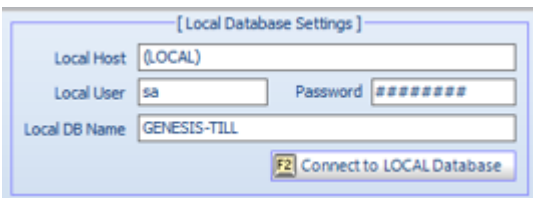

15. If you have done all of this you need to save these settings by clicking on save.

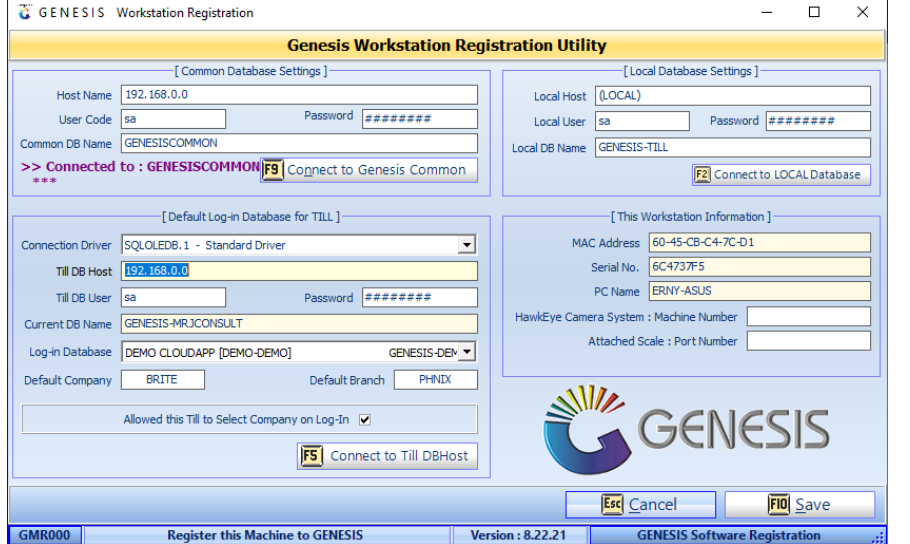

16. Now you will be able to connect to GENESIS.

You can now open GENESIS MENU, navigate to stock control and look for the following icon

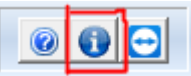

at the top, select that then you will see the following image, click on the yellow drum at the top it will prompt you YES or NO please select YES.

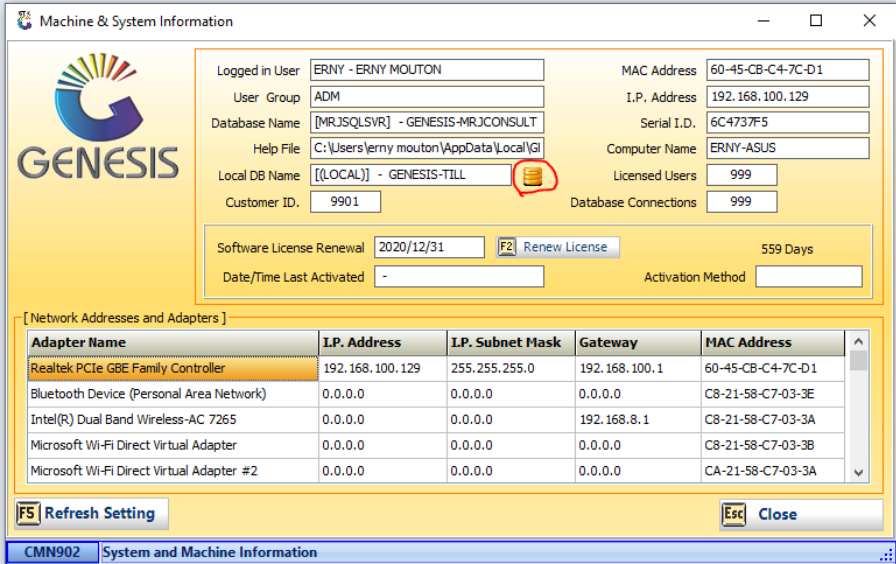

17. Now after all that is done you can now open the GENESIS TILL Module that is also on the desktop of the workstation.

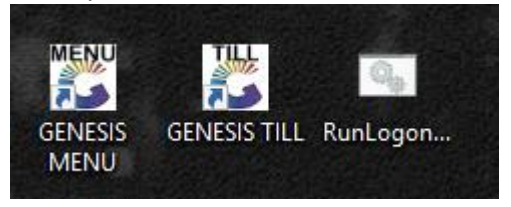

18. After the login please select the F12 option Till Administration

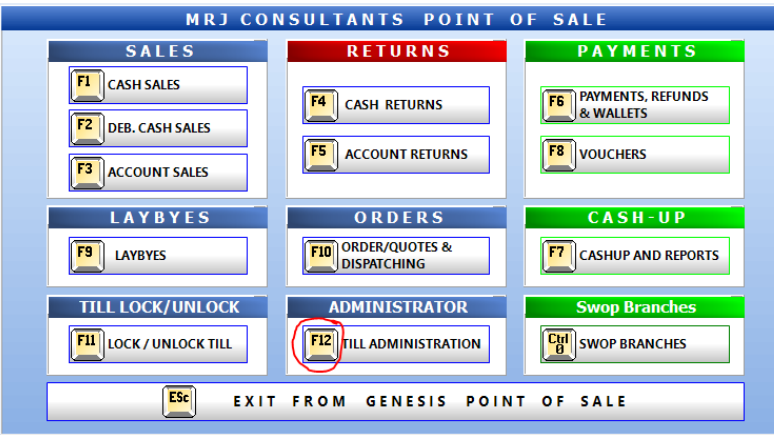

19. Select the F12 option again and select YES

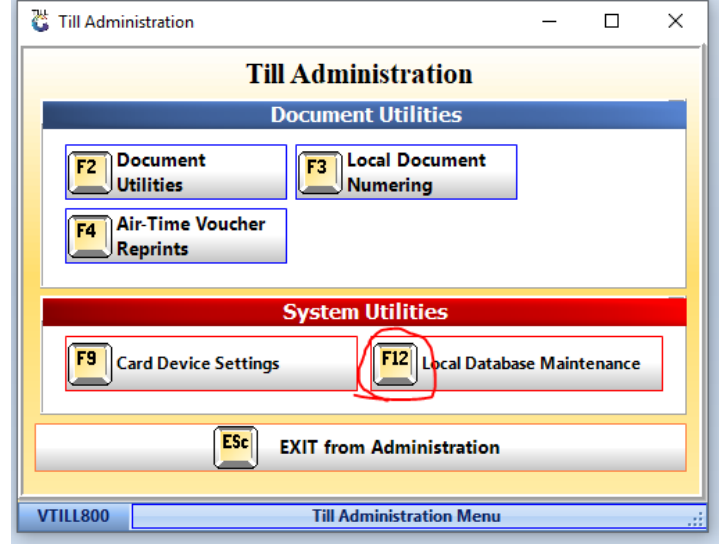

20. Now you are done with the genesis installation for a workstation.

**Please let us know if we have skipped any steps and if the installation was not successful where we can help.**